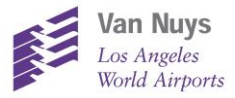

1

2

## iPhone (Safari) VNY Mobile App Installation Instructions

**On your mobile device, click** <https://viewpoint-app.emsbk.com/vny1>

**After the app loads, click on the icon shown below**

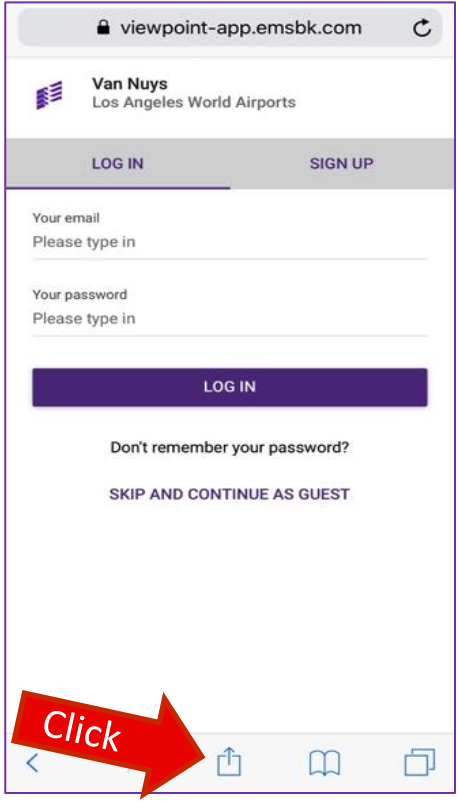

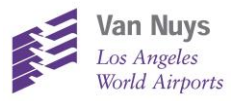

## **Scroll to find and select "Add to Home Screen" option** 3

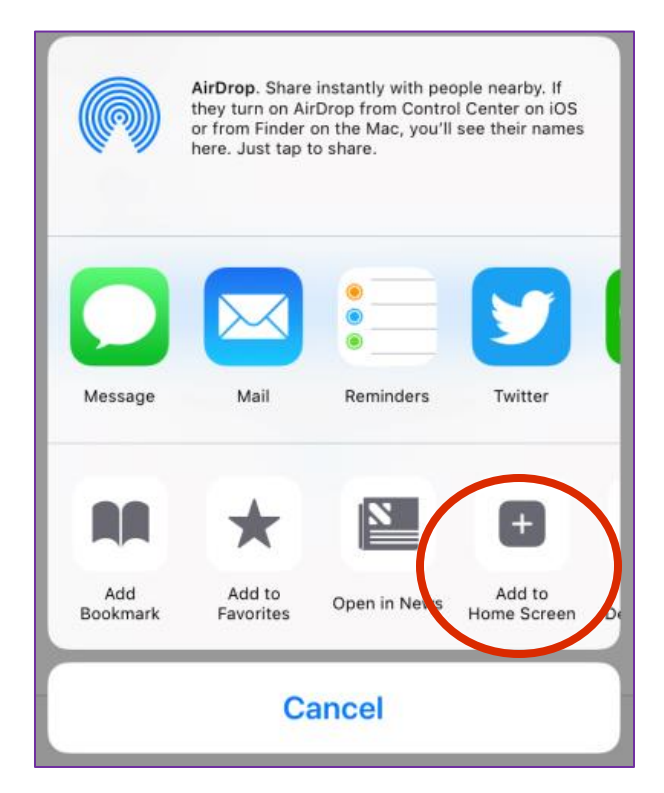

4

**Click on Add. A new icon will appear on home screen**

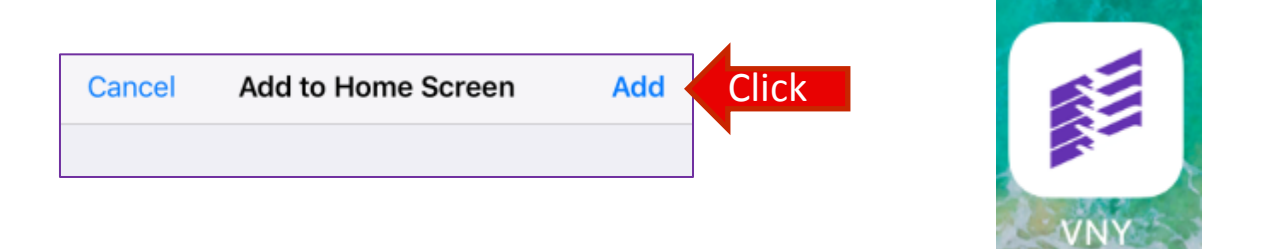

**Register on the Mobile App to Access New Features!**

- **View Comment History**
- **Avoid re-entering user information on any device**